# **Course Approval/Denial – User Guide**

Audience: Course Requestors

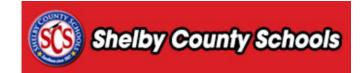

This document is designed to give an overview of the process of revising a denied course and resubmitting for approval.

#### **Table of Contents**

| Reviewing a Course       | 1 |
|--------------------------|---|
| Revising a Denied Course | 2 |
| Revising a Course        |   |
| Revising a Section       |   |

## **Reviewing a Course**

Click on the Propose a Course tab along the top of the screen.

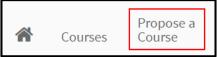

• Click on **Denied Courses** to view a list of courses that are currently awaiting revision.

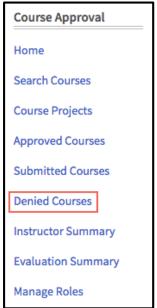

# **Revising a Denied Course**

#### **Revising a Course**

- A list of any denied courses will appear.
- Locate the course you wish to revise, and click on the Actions menu.
- From the dropdown, click Edit Course.

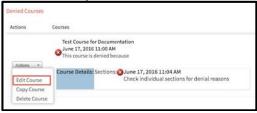

- Review the notes from the course approver.
- Click Edit Course to revise course details.

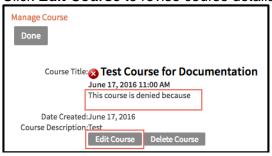

- Determine which parts of the course needs revision.
- To revise course details, click **Edit** in the actions menu.
- To revise settings, use the settings links on the right side of the screen.

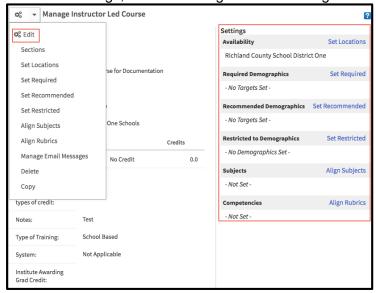

Once complete, click Done.

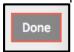

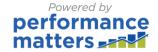

#### **Revising a Section**

• Review notes from the course reviewer then click Edit.

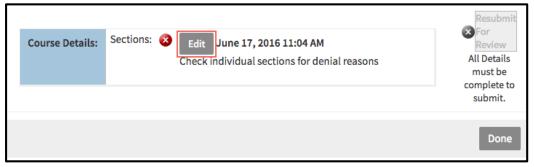

• Click Edit.

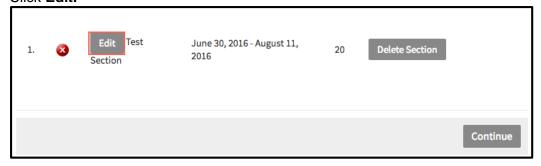

- Click Edit to make any changes to the section details.
- Use the Actions buttons to make any other necessary changes.

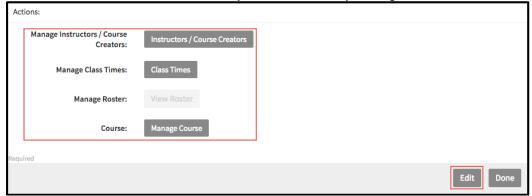

• Once finished, click Done.

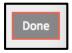

Click Continue

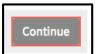

• Once the course and section(s) have been reviewed and you are prepared to submit them for the approval process, click **Resubmit for Review**.

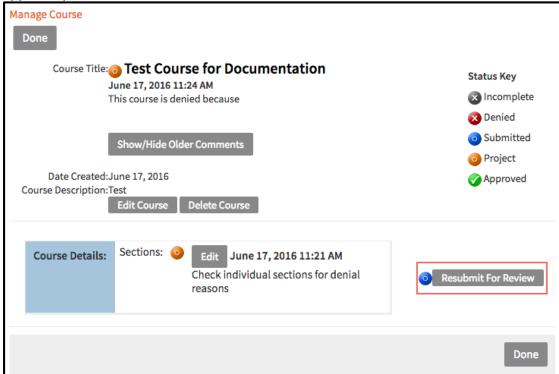